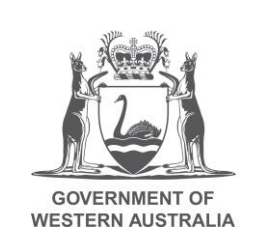

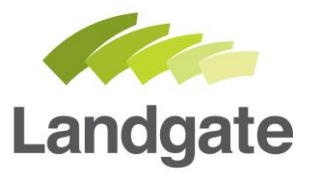

## **Accessing e-forms for new user**

Creating a Landgate login and accessing e-forms

10/09/2018 Version: 1

landgate.wa.gov.au

## **Table of Contents**

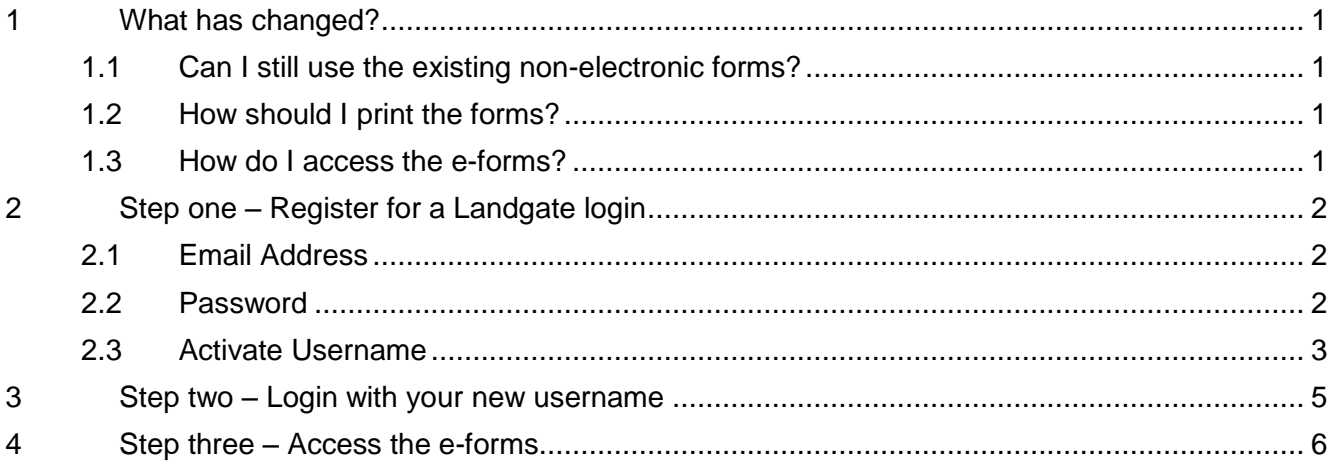

# **Accessing e-forms**

## <span id="page-2-0"></span>**1 What has changed?**

Forms are now being provided in an electronic format to assist with data entry.

The electronic forms (e-forms) are split according to what type of lodgement you are looking to action.

- Change Ownership
- Create Titles
- Record Interest
- Remove Interest
- **Modify Interest**
- Other

If you would like to view which form type sits under each type of Lodgement you can visit [Land](https://www0.landgate.wa.gov.au/for-individuals/forms-and-fees/land-titling-forms)  [titling forms](https://www0.landgate.wa.gov.au/for-individuals/forms-and-fees/land-titling-forms) on the Landgate Website.

Not all our forms have been converted into an e-form. If you can't find what you're looking for, refer to the Land titling forms page on the Landgate website to access the .pdf version of a non-converted registration form.

#### <span id="page-2-1"></span>1.1 Can I still use the existing non-electronic forms?

The existing printable PDF versions can still be used as required.

#### <span id="page-2-2"></span>1.2 How should I print the forms?

Please ensure that all forms are printed in duplex format, that is, printing on both sides of the page.

This excludes the *Record Interest - Mortgage (National Mortgage)* form which aligns to a national standard and may be printed in single sided format.

Please note: If you do not adhere to these required formats, Landgate will be unable to register your document.

#### <span id="page-2-3"></span>1.3 How do I access the e-forms?

The e-forms are accessed through the MyLandgate portal. As a new user, you will first need to create a Landgate login in order to use the forms. Head to [www.landgate.wa.gov.au](http://www.landgate.wa.gov.au/) and click on the MyLandgate login button at the top right hand side of the website to get started.

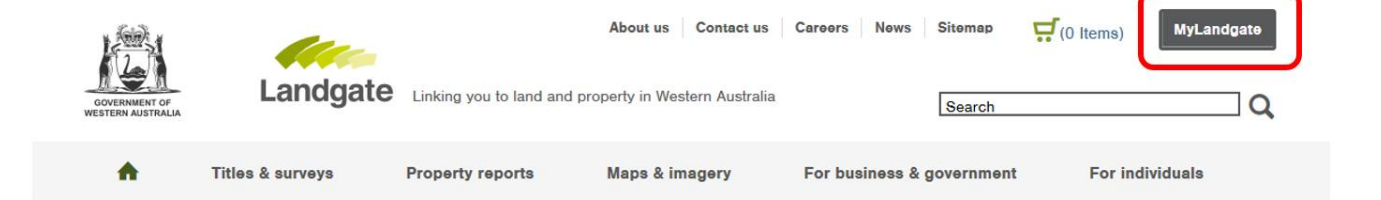

## <span id="page-3-0"></span>**2 Step one – Register for a Landgate login**

To access e-forms, you will need to register a Landgate login. To access the registration screen click on the 'MyLandgate' button at the top right of the Landgate website [\(www.landgate.wa.gov.au\)](http://www.landgate.wa.gov.au/).

You will be redirected to a login screen. Note: You can also reach this screen by clicking on the e-form you want to open.

Click on the 'Create your login' link to start the registration process.

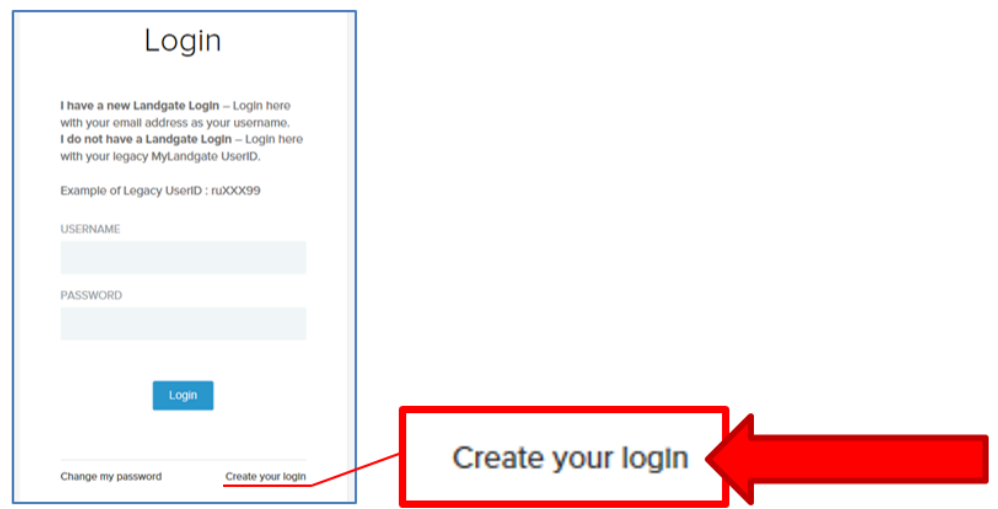

On the registration screen you will be required to select a new unique username and password, and fill in some details about yourself. Any question with a red asterisk is a mandatory field and must be completed before you can register successfully.

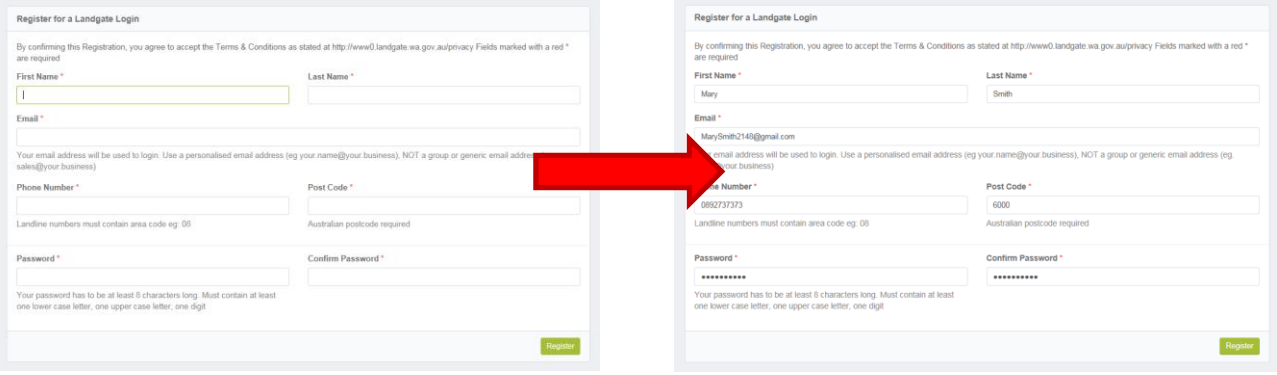

#### <span id="page-3-1"></span>2.1 Email Address

The email address used in this registration will become your unique username when logging into the Landgate website to access e-forms. It is recommended that the email you use should not be a group email address (eg sales@business.com), as it is linked to your name, phone number, and post code.

#### <span id="page-3-2"></span>2.2 Password

The password you create must satisfy the below conditions:

- contains 8 or more characters
- contains at least 1 number
- contians at least 1 capital letter

#### landgate.wa.gov.au Page 2 of 7

The registration form asks for you to type in your password, and then retype it for confirmation. If you type in miss-matching passwords, you will receive a notification that the fields do not match. Please retype the passwords to match.

**Confirm Password\*** 

..........

The password and confirm password fields do not match.

#### <span id="page-4-0"></span>2.3 Activate Username

When you select the 'register' button, the screen may flash briefly. Although the screen will now appear to look the same, there are some slight differences.

The phone number will have resolved, and a 'Confirm' button will have appeared in the bottom right hand side of the screen. This process allows you to double check that you have entered your details correctly before confirming your registration.

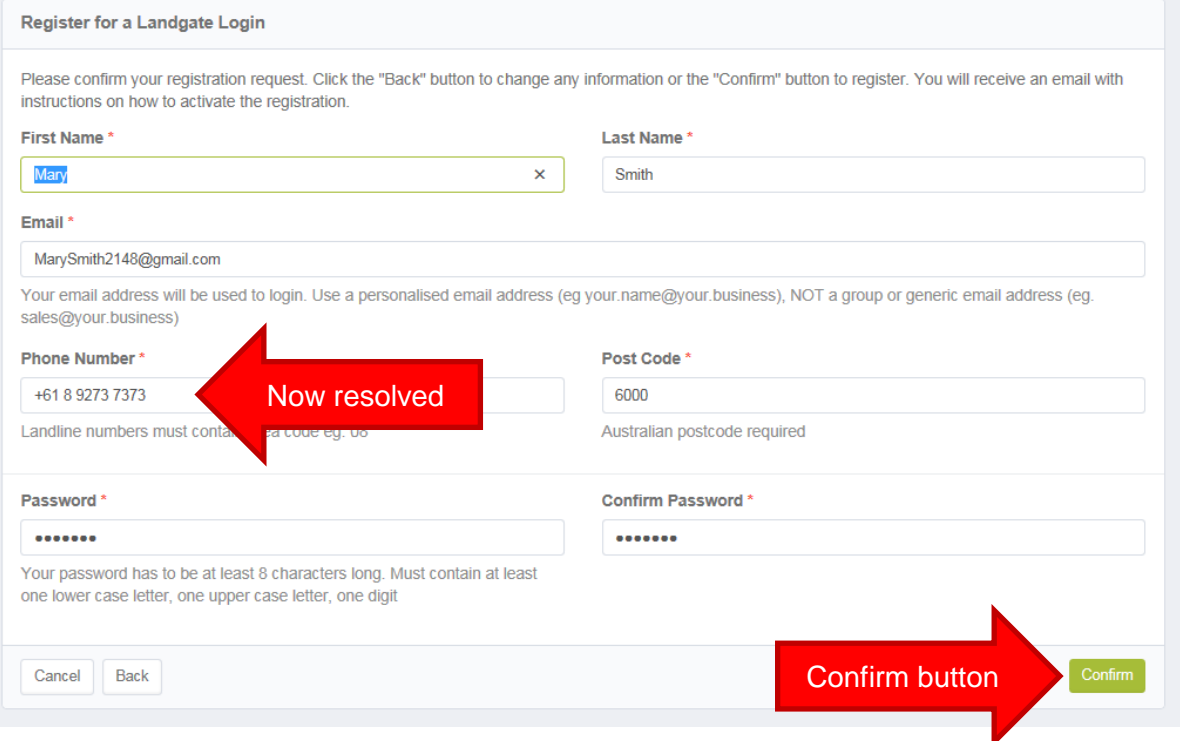

Select 'confirm' to submit.

An alert will appear on the screen to confirm an email has been sent to you. Selecting 'Continue' will redirect you to the Landgate homepage.

![](_page_4_Picture_104.jpeg)

Within 30mins of confirmation, you should receive an automatically generated activation email to activate your account from [no-reply@es.landgate.wa.gov.au](mailto:no-reply@es.landgate.wa.gov.au)

#### landgate.wa.gov.au Page 3 of 7

To activate your account, follow the instructions within the email and click on the green button that says 'Activate your Landgate Login'.

![](_page_5_Picture_67.jpeg)

*NOTE: The message notes that you must activate your account within 24hours. If for any reason you are unable to do this, the activation will not be completed. You will have to repeat this registration process and receive a new activation email in order to register*.

A browser window will open to show the activation is underway. *NOTE: The 'Activate' button will be greyed out as the process has already commenced.*

![](_page_5_Picture_68.jpeg)

Once complete, your browser window will update to advise you that the login has been activated. This means that your username is now active and ready for you to use.

![](_page_5_Picture_69.jpeg)

When activated you will also be sent an email informing you that your account is now active. This will include a link to login to MyLandgate with your new login.

![](_page_5_Picture_70.jpeg)

### <span id="page-6-0"></span>**3 Step two – Login with your new username**

The next time you log in, use your new username (i.e. you email address) and the password you have created.

You can reset your own password if you forget it.

![](_page_6_Picture_3.jpeg)

Once you have logged into this initial screen, it will present you with a second screen. This screen is to assist industry personnel who have MyLandgate accounts with Landgate. Remember, to access an e-form, you do not require a MyLandgate account.

Ignore the other fields, and click the 'Continue' button.

![](_page_6_Picture_74.jpeg)

Your screen will be redirected to information about accounts on the Landgate website. It is important to understand that you are now logged in with your Landgate username and will remain logged in until you close all internet browsers. By closing all browser windows, the system will automatically log you out.

## <span id="page-7-0"></span>**4 Step three – Access the e-forms**

You can now proceed to, open and complete e-forms.

E-forms are located by clicking on 'For individuals' along the task bar on the Landgate homepage, and then selecting 'Land Transaction toolkit'.

![](_page_7_Figure_3.jpeg)

This toolkit contains the majority of the registration information needed to complete forms for Landgate.

Select 'Land transactions forms and fees'.

![](_page_7_Figure_6.jpeg)

Then select 'Land Titling forms'.

![](_page_7_Figure_8.jpeg)

The Land titling forms page will load. View the section on 'Electronic forms'.

![](_page_8_Picture_0.jpeg)

Scroll down this page until you find the e-form that you want. Now that you are logged in, the e-form will now load allowing you to fill in the form and print it. Proceed through each section of the e-form and enter the required data. If you get stuck at any point select the help icon.

![](_page_8_Picture_63.jpeg)